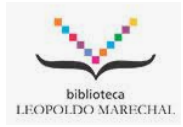

## *Instructivo BIDI*

- 1) Ingresar en<https://alumno2.unlam.edu.ar/> con el usuario correspondiente (sólo los alumnos activos podrán acceder a este servicio)
- 2) Una vez ingresado al sistema de intraconsulta se procede a seleccionar la opción "**Otras operaciones**" en el menú principal y luego seleccionamos "**BIDI**", Se re direccionara a la página de **BIDI** automáticamente.

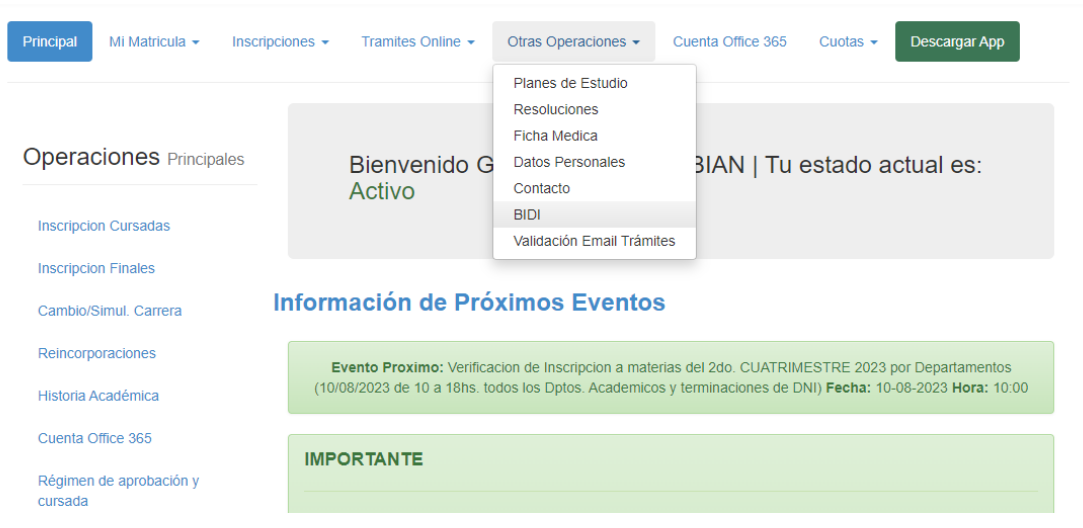

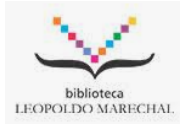

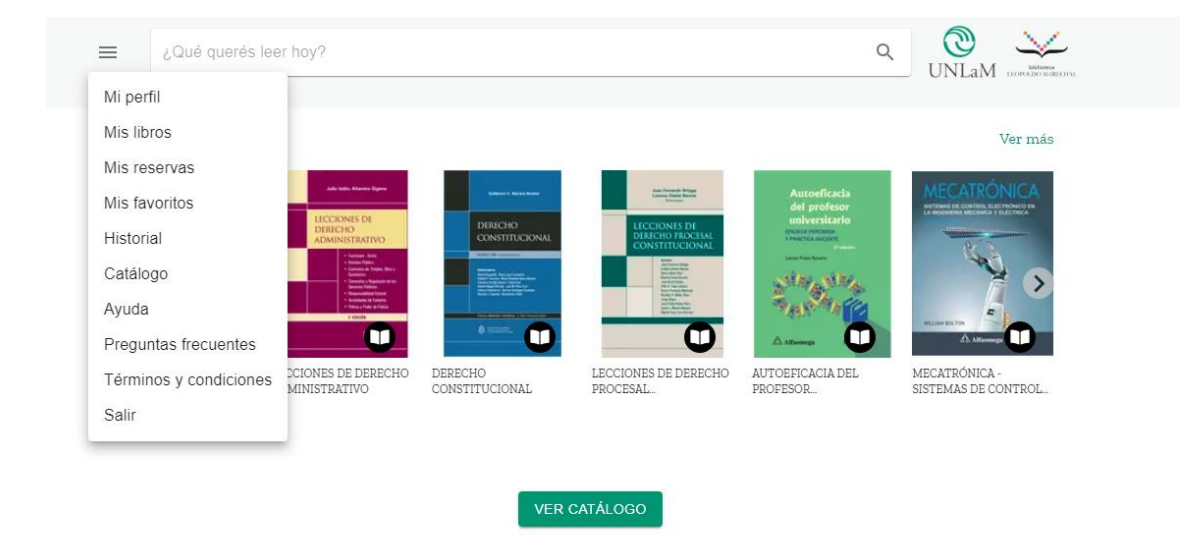

3) Una vez dentro de "**BIDI**", en la esquina superior izquierda podremos desplegar el menú de opciones.

4) Podremos realizar la búsqueda de un ejemplar por autor, titulo, tema principal del libro, etc. Una vez realizada la búsqueda los resultados aparecerán en forma de lista, pudiendo seleccionar el ejemplar que queramos tener en préstamo.

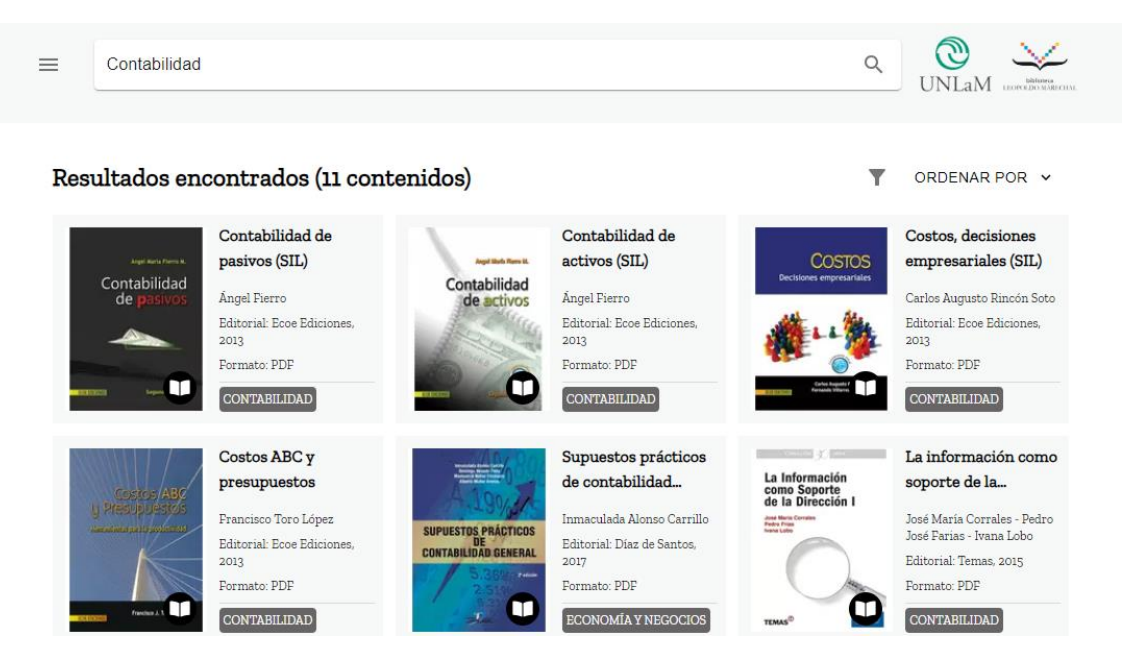

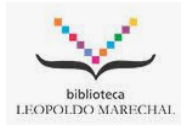

5) Una vez seleccionado el libro aparece la información del mismo y de los ejemplares disponibles, tendremos la opción de "**leer** ", en la cual automáticamente se abrirá el libro para su lectura, y la opción "**descargar** ", en la cual podremos descargar el ejemplar. Si seleccionamos la opción "**leer**" tendremos 7 días el libro disponible para su lectura, automáticamente aparecerá el botón "devolver "en caso de que queramos devolverlo antes de esos 7 días.

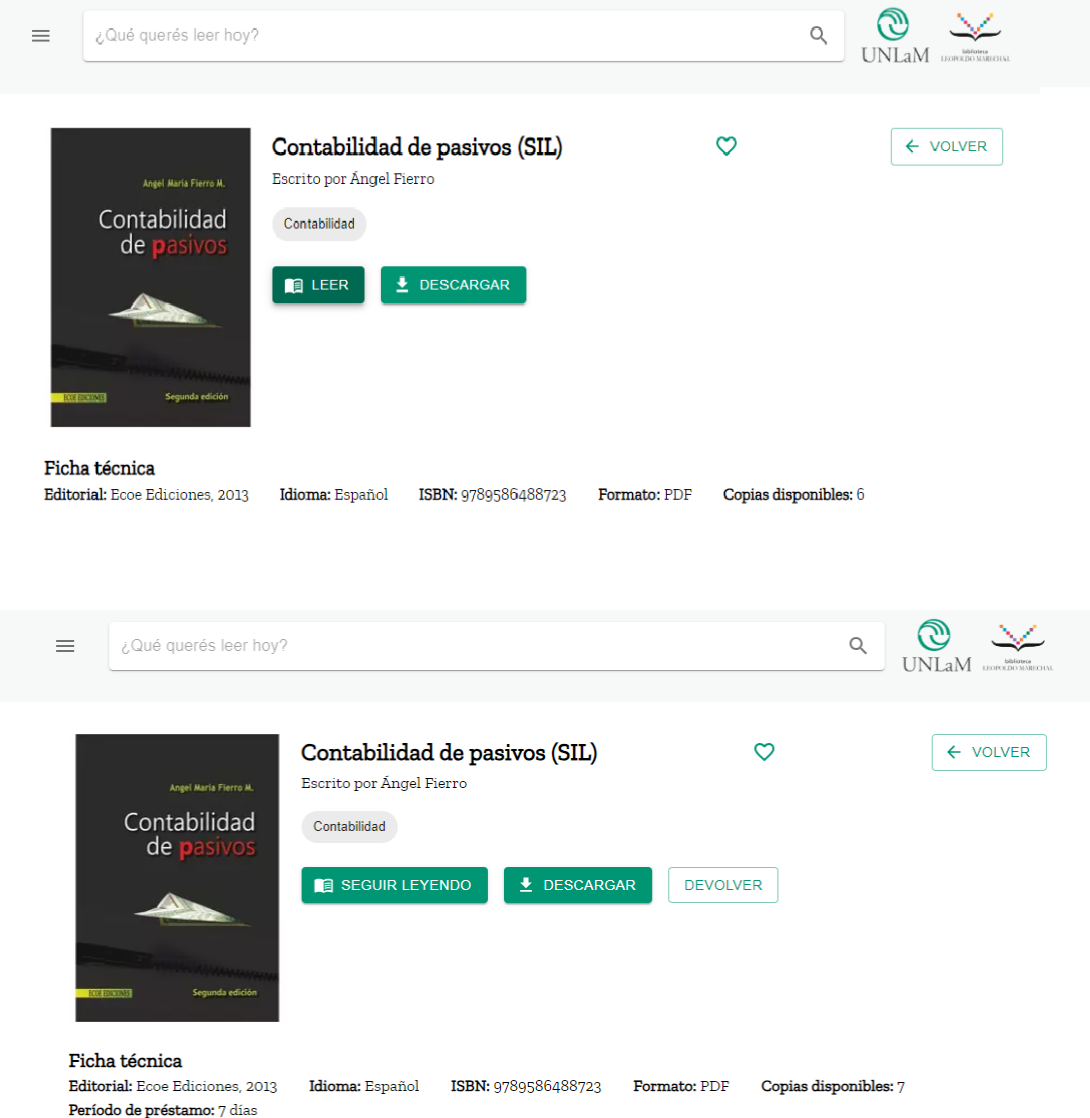

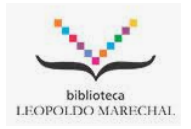

6) Si volvemos a desplegar el menú principal y seleccionamos "**Mis libros**" aparecerán los libros que estamos leyendo y que tenemos en préstamo por 7 días, dándonos la posibilidad de devolverlos en cualquier momento.

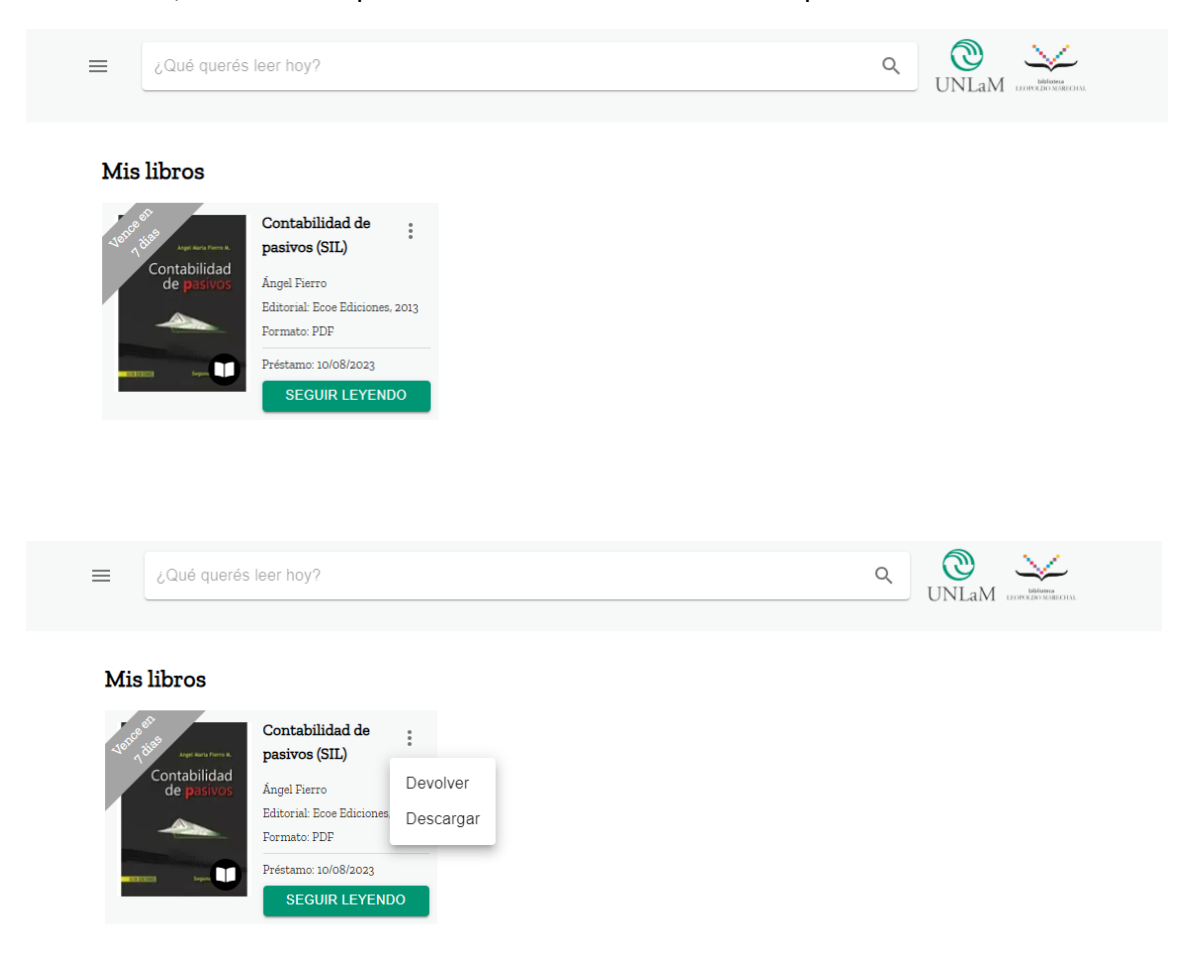

7) En el caso de solicitar un libro que no está disponible podremos reservarlo, CID-BIDI nos enviará un correo avisándonos cuando el libro esté disponible, el cual aparecerá en "**Mis Reservas**"

En la opción de "**Historial**" aparecerán todos los libros consultados en la Colección.

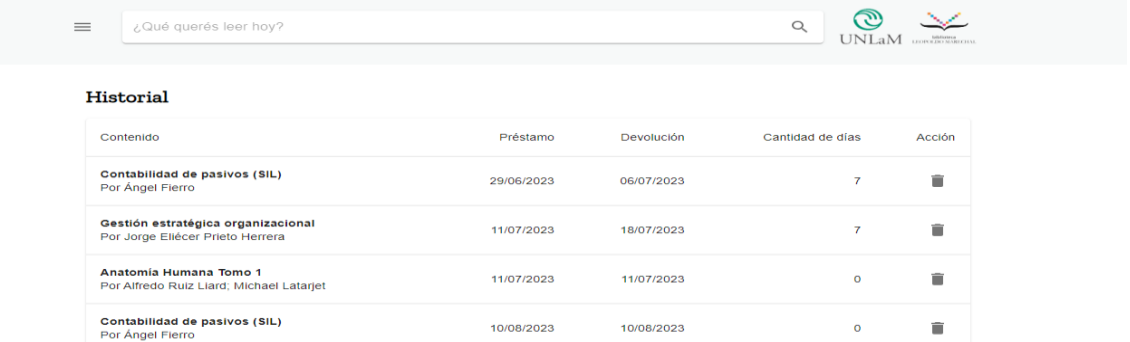